# **Несколько простых шагов по формированию заявки на кредит**

Входим в Интернет-банкинг

1. Выбираем вкладку «Оформить заявку на онлайн-кредит». Если у Вас имеется, Интернет-банкинг банка, но отсутствуют зачисления доходов на счет, то Вы можете оформить заявку для получения кредита без предоставления документа подтверждающего получение дохода.

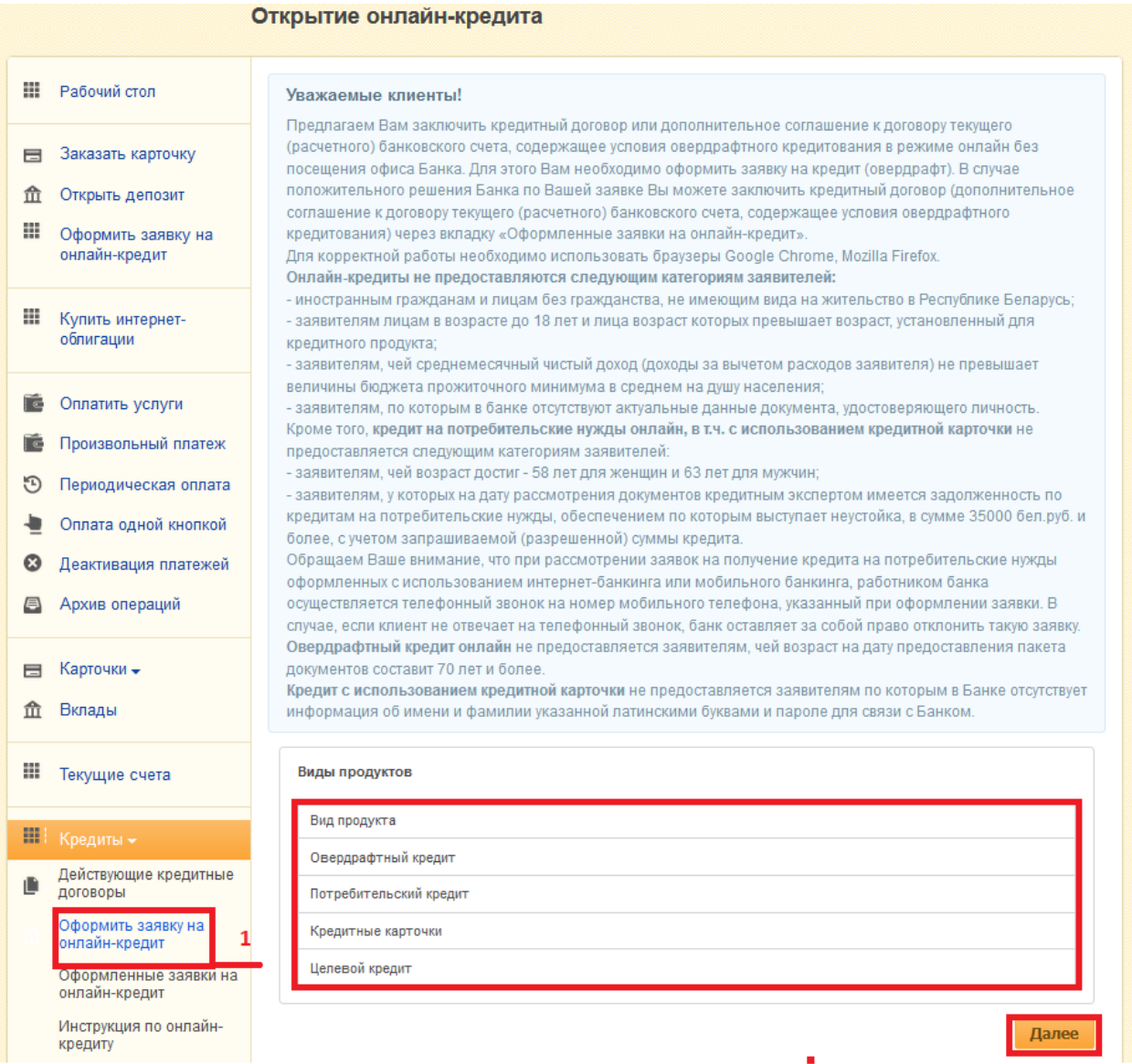

Внимательно знакомимся с информацией для заявителей.

Выбираем вид кредитного продукта.

Жмем кнопку «Далее».

2. *Шаг 2 предусмотрен для потребительского и овердрафтного кредита.*

Выбираем карточку (счет) для установления лимита овердрафта либо карточку (счет) для зачисления кредита, предоставляемого на потребительские нужды.

Жмем кнопку «Далее».

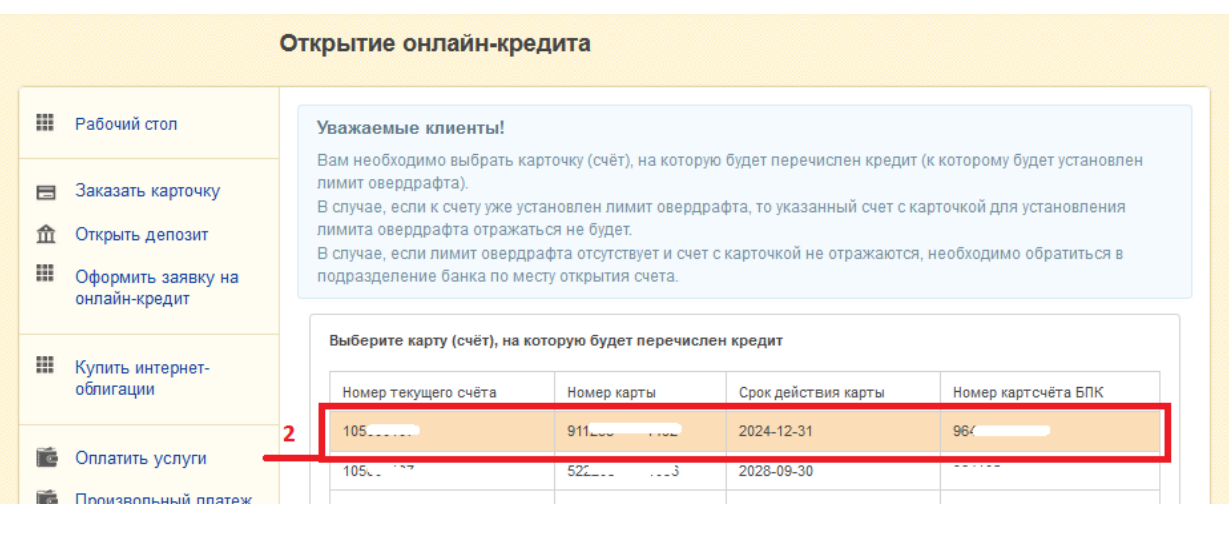

# Далее

# 3. Выбираем кредитный продукт (при наличии, скачиваем и ознакамливаемся с дополнительной информацией)

например:

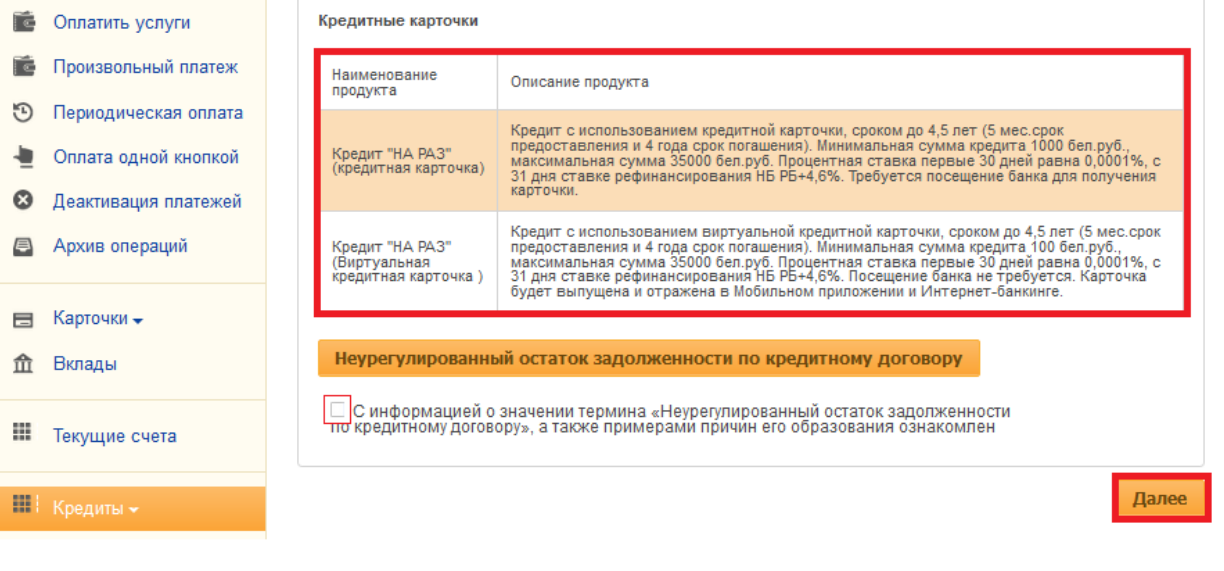

#### или

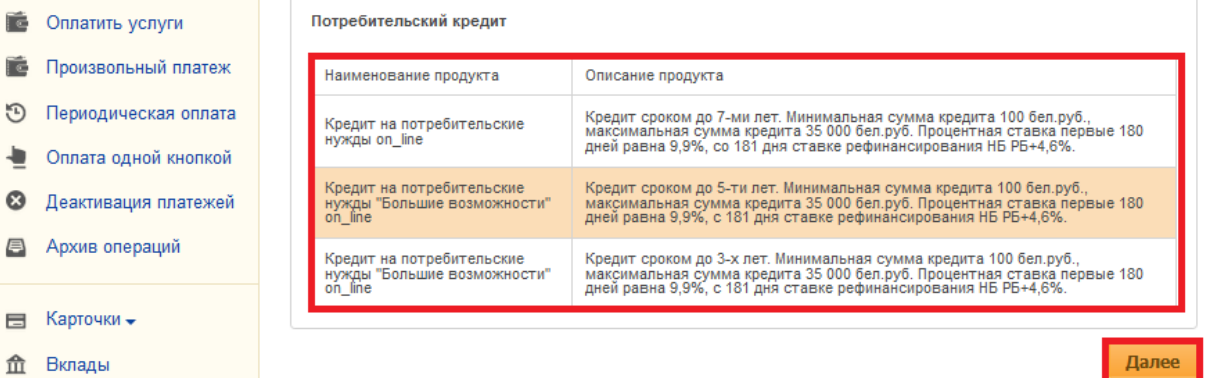

Жмем кнопку «Далее».

4. Выбираем город (область) и далее подразделение банка для обслуживания (получения кредитной банковской платежной карточки).

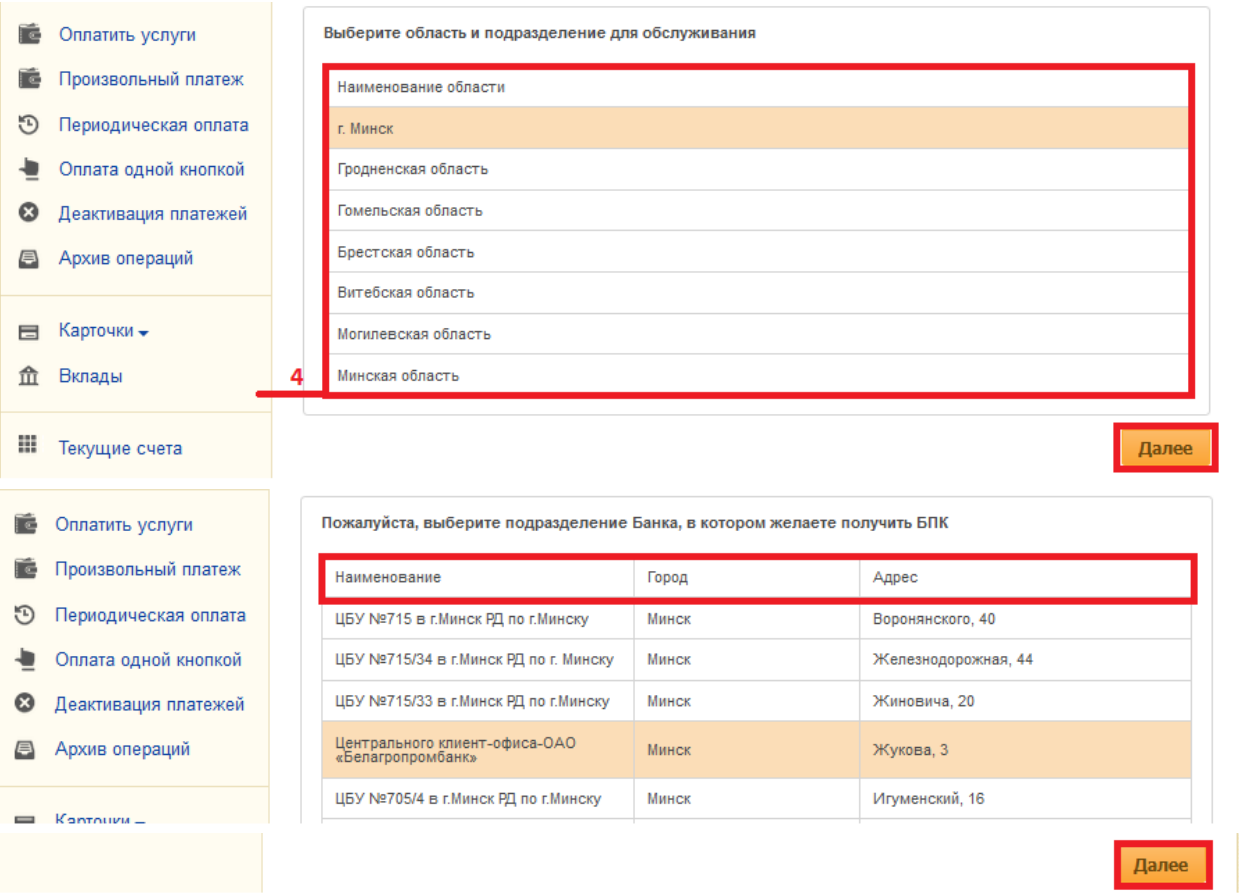

Жмем кнопку «Далее».

5. Скачиваем и знакомимся:

с согласием на предоставление информации о себе из информационных ресурсов, на передачу информации о себе аутсорсинговой организации;

с соглашением о получении сообщений о размере платежа по кредитному договору (по желанию).

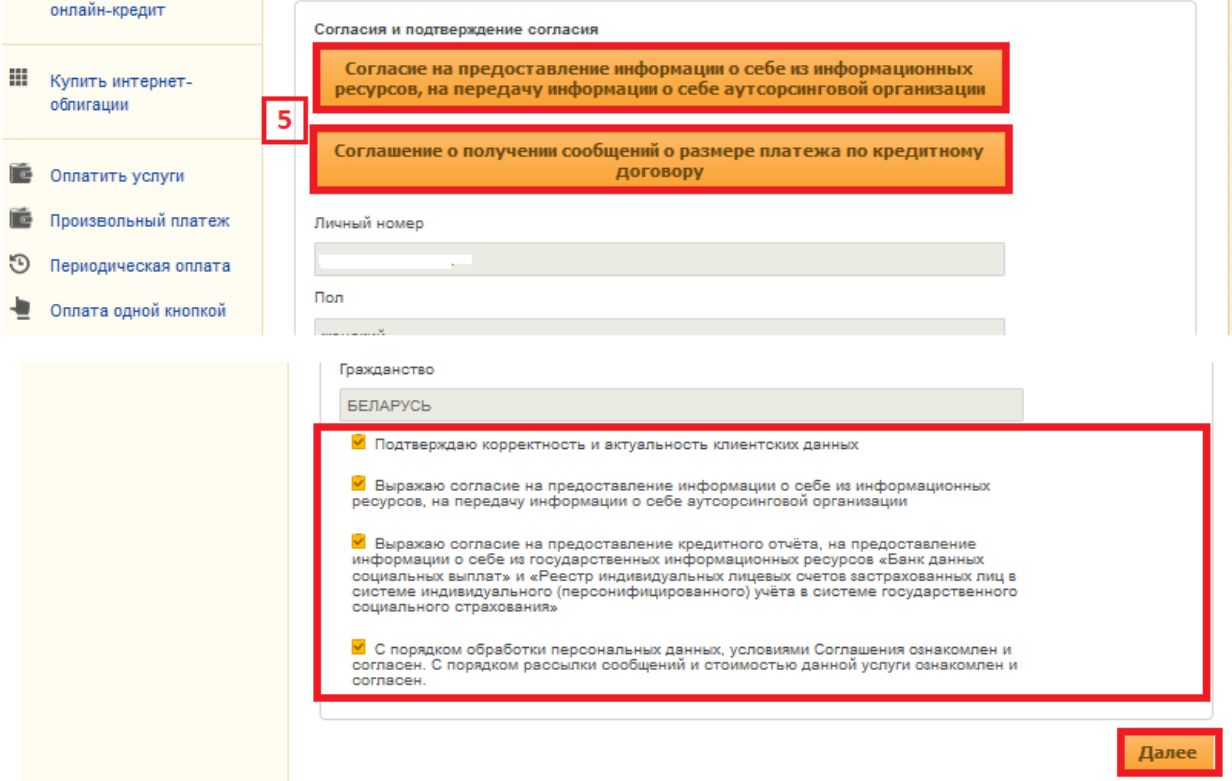

Подтверждаем:

корректность своих данных и выражаем согласие на предоставление информации о себе из информационных ресурсов. В случае, если данные не корректные необходимо лично обратиться в банк с паспортом (видом на жительство) и обновить клиентские данные;

согласие на предоставление кредитного отчета, на предоставление информации о себе из государственных информационных ресурсов;

ознакомление с порядком обработки персональных данных и порядком рассылки сообщений.

Жмем кнопку «Далее».

6. Заполняем (корректируем) сведения по заявке. Вводим желаемую сумму кредита.

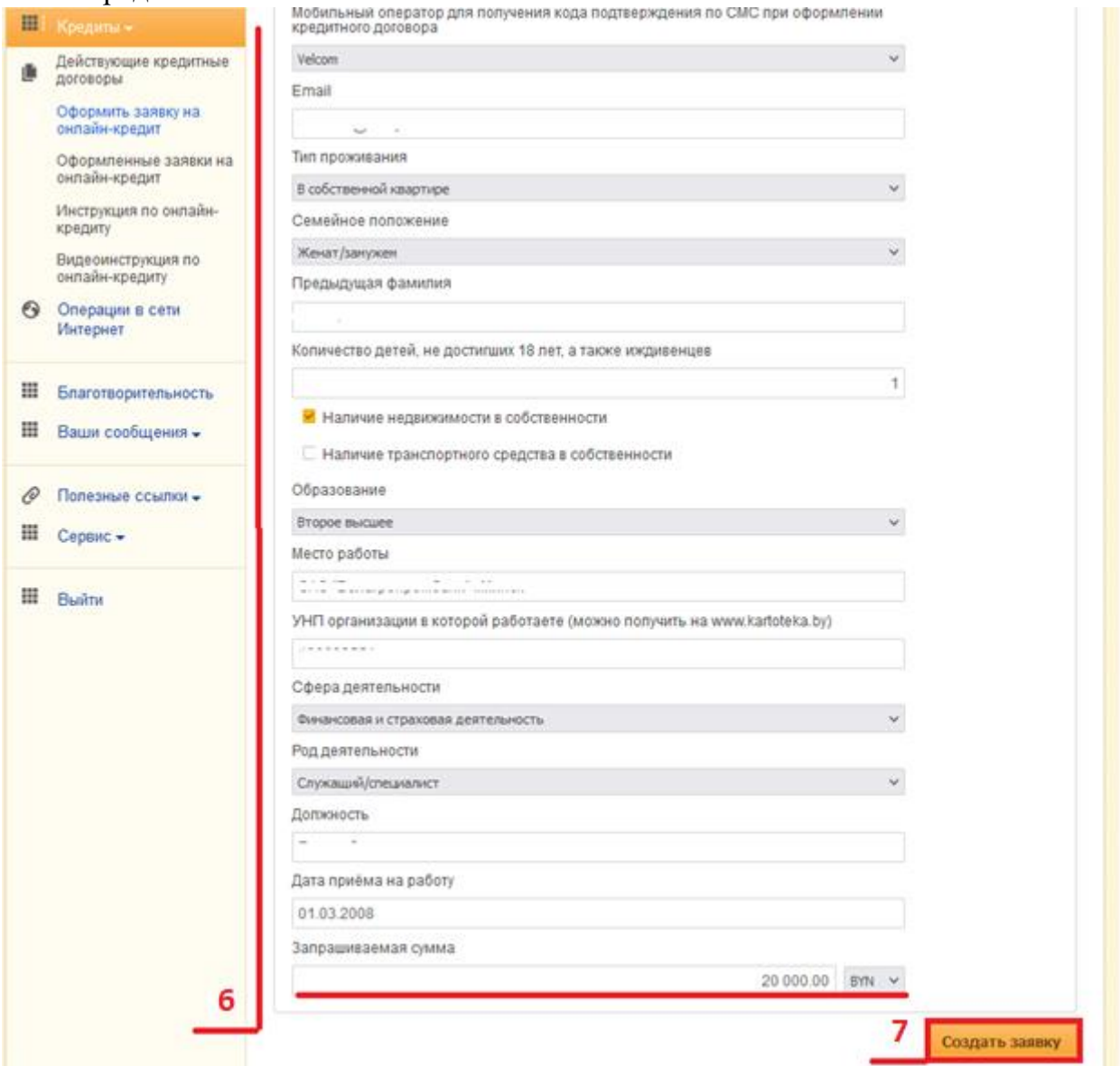

7. Жмем кнопку «Создать заявку».

8. Выбираем способ подтверждения.

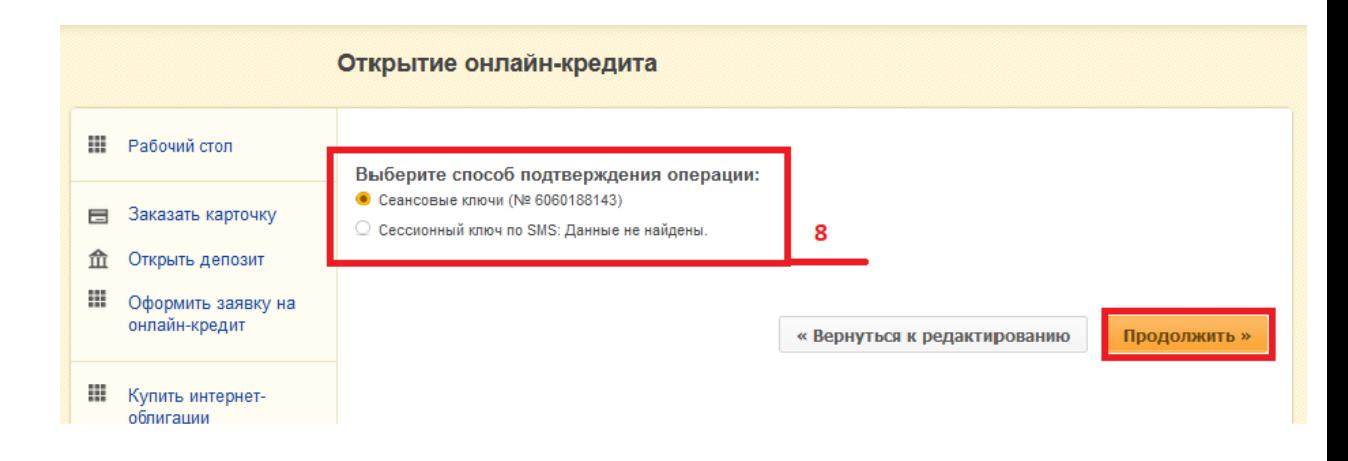

# 9. Подтверждаем операцию.

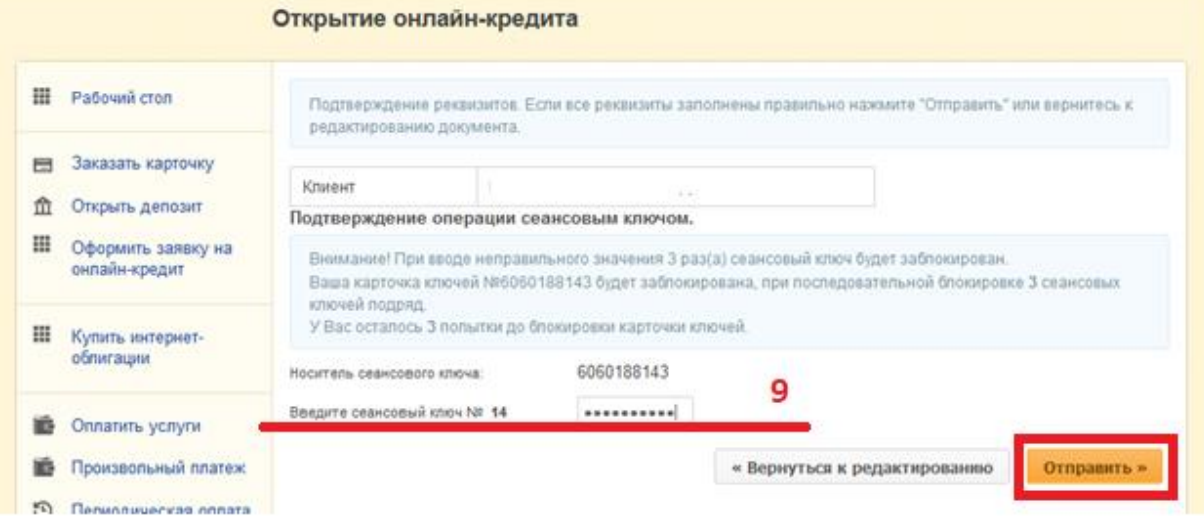

### 10. Получаем сообщение банка.

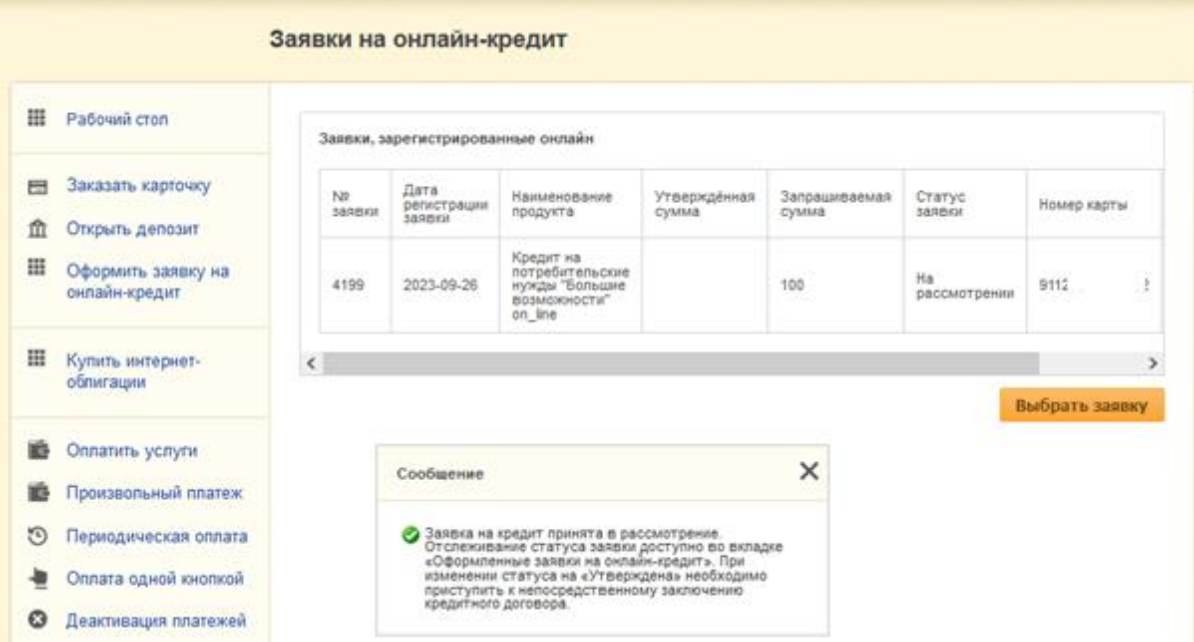

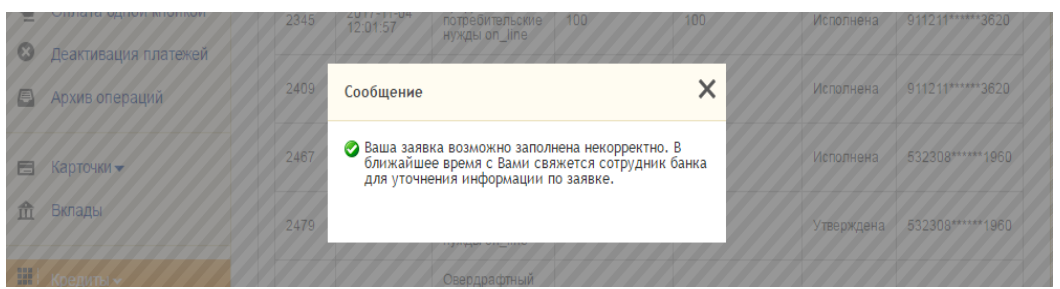

**Дальнейшее отслеживание статуса заявки доступно во вкладке «Оформленные заявки на онлайн-кредит».**

**После того как поступит SMS-сообщение о положительном решении по заявке и статус заявки изменится на «Утверждена», приступаем к непосредственному заключению кредитного договора.**

11. Выбираем вкладку «Оформленные заявки на онлайн-кредит».

Отмечаем заявку, по которой хотим заключить кредитный договор.

Жмем кнопку «Выбрать заявку».

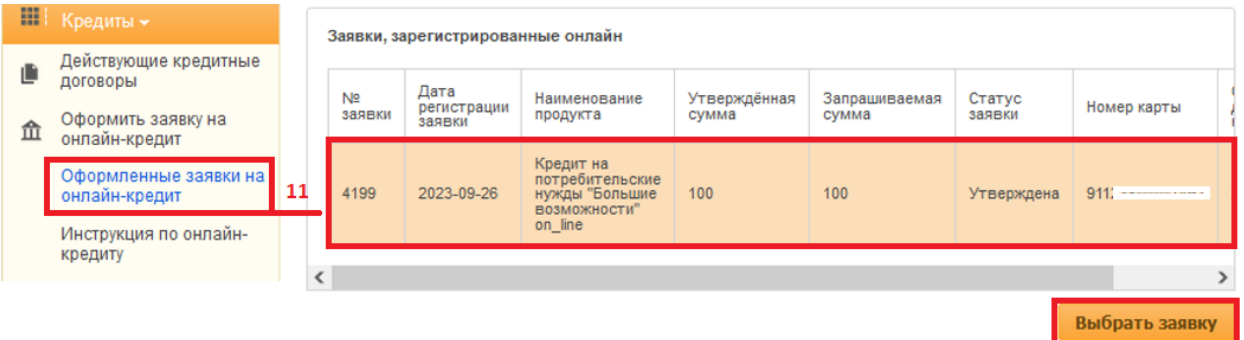

12. Знакомимся с основными условиями и жмем кнопку «Согласиться с предложенными условиями».

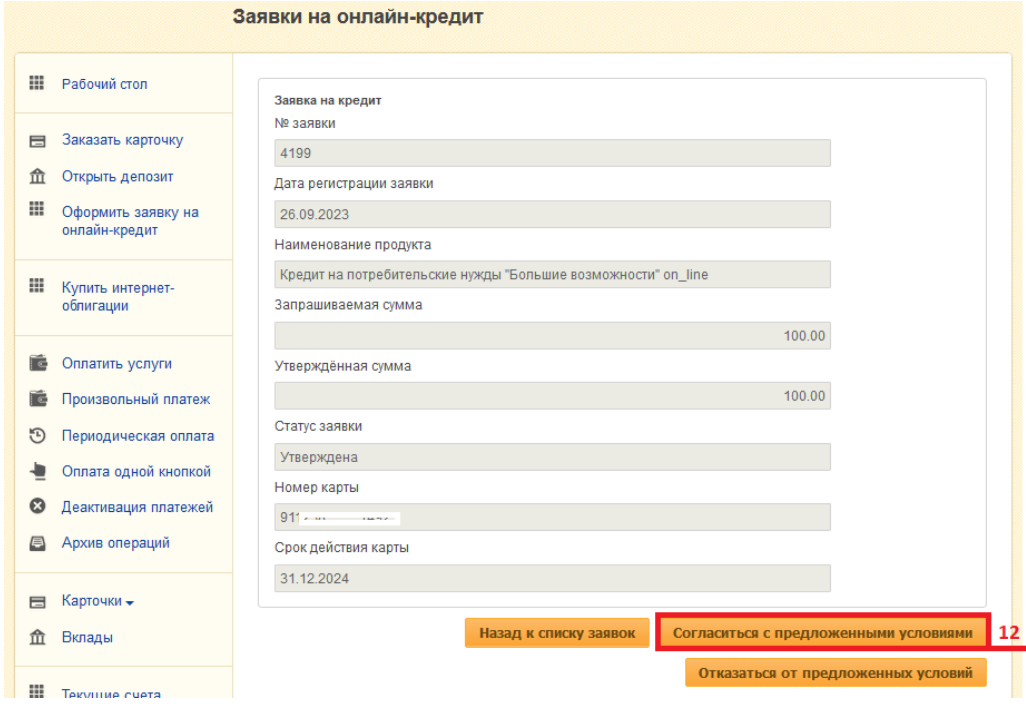

13. Скачиваем и знакомимся с Информацией об условиях кредитования.

Проставляем отметку об ознакомлении и согласии с условиями кредитования. Жмем кнопку «Далее».

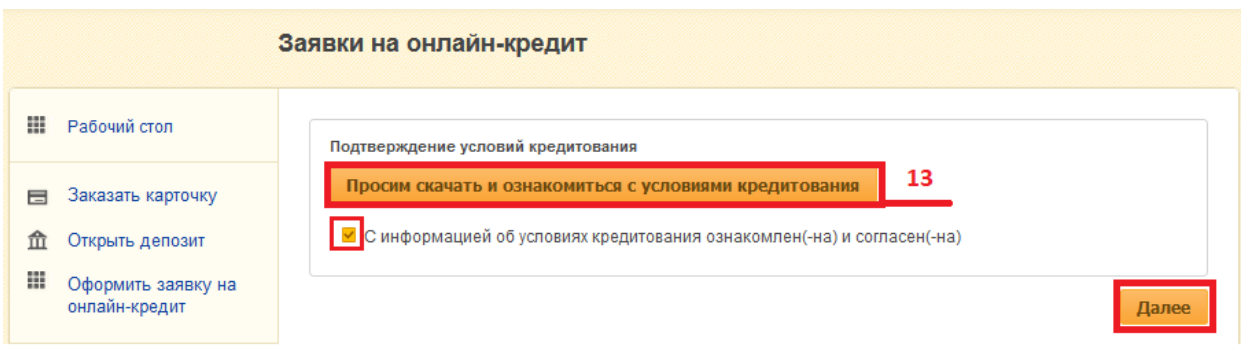

14. Скачиваем и знакомимся с кредитным договором.

Вводим код подтверждения пришедший по SMS (латинскими буквами и цифрами).

Жмем кнопку «Далее».

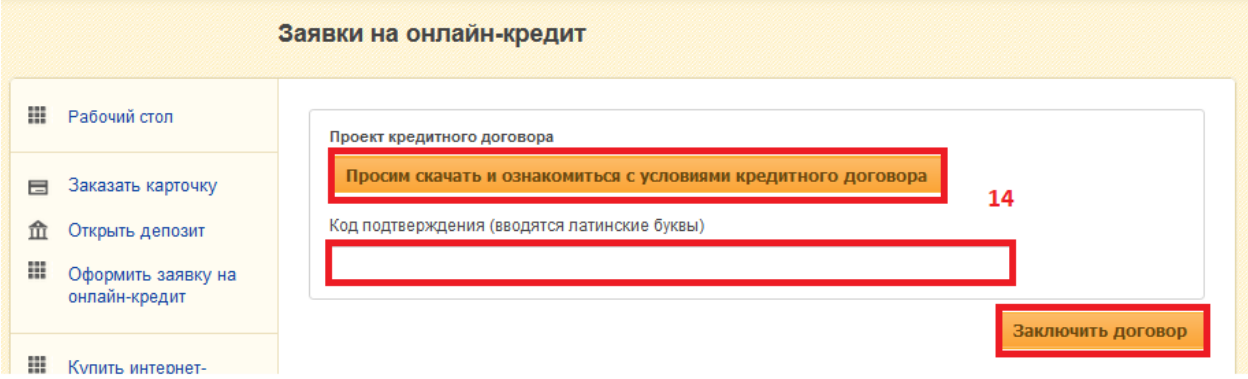

15. Выбираем способ подтверждения и подтверждаем операцию, получаем сообщение банка.

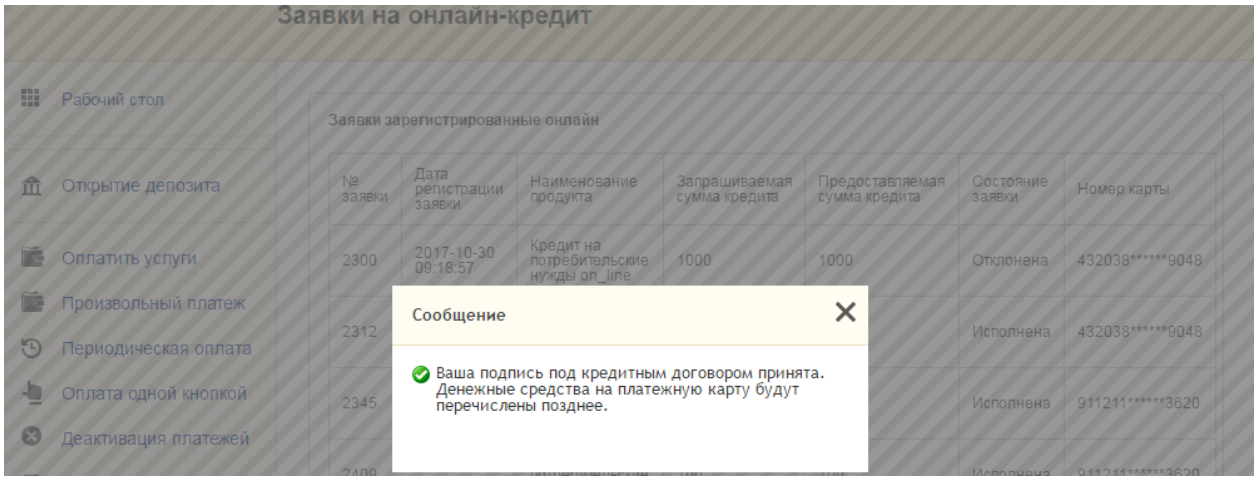

**Ожидаем поступления средств на карточку и с удовольствием пользуемся кредитом** ☺